## PaperCut

## Printing from your Chromebook using PaperCut

- 1. Open the item you want to print.
- 2. Click the Chrome browser settings icon , and then select **Print** (alternatively, you can press ctrl + P).

|                      |        |              | ☆      |
|----------------------|--------|--------------|--------|
| New tab              |        | Ctrl+T       |        |
| New window           |        | Ctrl+N       |        |
| New incognito window |        | Ctrl+Shift+N |        |
| History              |        | ,            |        |
| Downloads            |        | Ctrl+J       |        |
| Bookmarks            |        |              | ,      |
| Zoom                 | - 100% | +            | 50     |
| Print                |        |              | Ctrl+P |
| Cast<br>Find         |        |              | Ctrl+F |

3. Select a printer that has the PaperCut icon next to it <sup>2</sup> (you may need to select **See more...**) and then select **Print**.

| owing destinations for       |                |
|------------------------------|----------------|
|                              |                |
| Search destinations          |                |
| MCKRM217 MCKRM217            | Mobility Print |
| MCKRM215 MCKRM215            | Mobility Print |
| MCKRM214 MCKRM214            | Mobility Print |
| MCKRM213 MCKRM213            | Mobility Print |
| MCKRM212 MCKRM212            | Mobility Print |
| MCKRM210 MCKRM210            | Mobility Print |
| HP LaserJet M402n (B4BC55)   |                |
| HP LaserJet M402n (A33FC2)   |                |
| HP LaserJet M402n (A33FAD)   |                |
| 🖶 HP LaserJet M402n (53936A) |                |

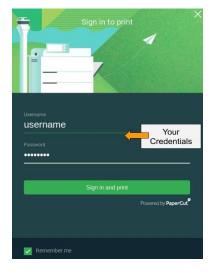

**Note:** You will be prompted for your username and password. Please use your username by itself, without adding @fairfieldschools to the end.